# **Anmeldung zum Elternsprechtag / KEL über webuntis**

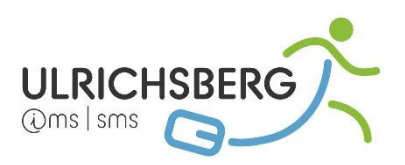

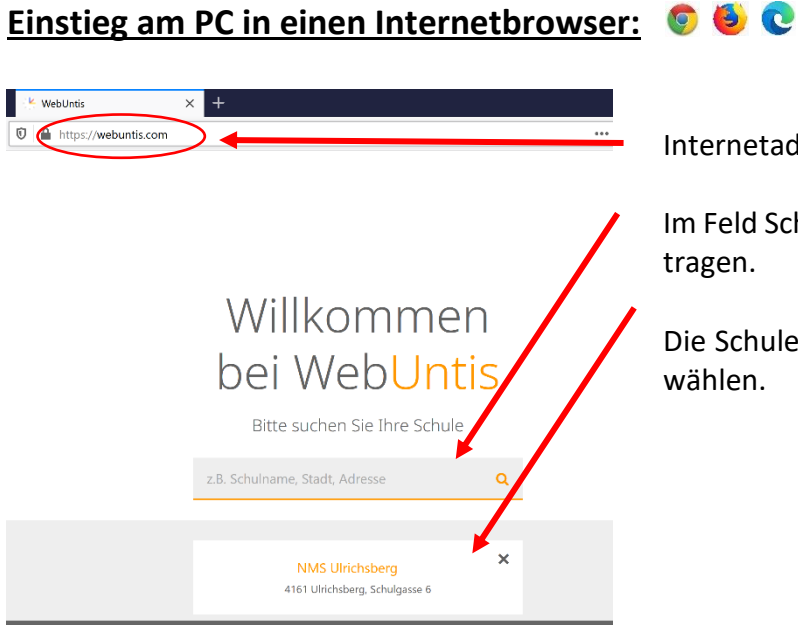

Internetadresse: **webuntis.com** eingeben

Im Feld Schulname, Stadt, ..: **NMS Ulrichsberg** eintragen.

Die Schule erscheint dann zur Auswahl. Bitte auswählen.

## **Anmeldung in webuntis:**

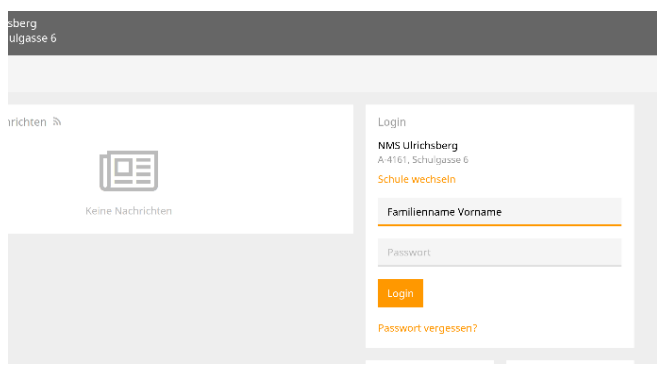

Mit dem **Familiennamen (Leerzeichen) Vornamen** und dem **Passwort (Geburtstag, Namenskürzel, Hausnummer!)** anmelden:

Beispiel: Schüler: Mustermann Max Geburtstag: 16. 5. 2010 Wohnhaft in: Stifterstraße 10

Passwort: 16Muma<sub>10</sub>!

## **Anmeldung zum Elternsprechtag:**

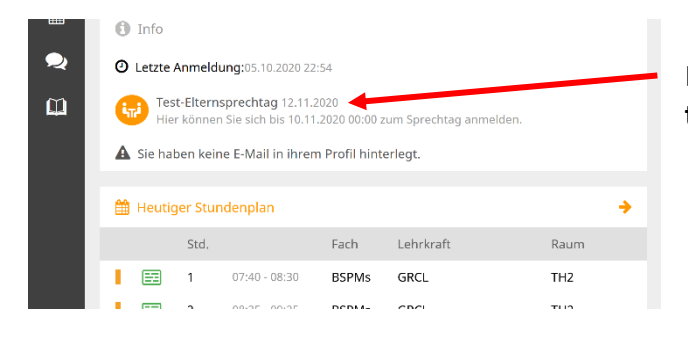

Klicken Sie bitte auf den hier vorgeschlagenen **Elternsprechtag.**

### **Buchung der Termine:**

In dieser Ansicht werden Ihnen automatisch alle Lehrer, die Ihr Kind unterrichten, vorgeschlagen. Die Lehrer sind jeweils mit ihrem **Namenskürzel** angegeben. Siehe Stundenplan in untis mobile

*zB: Gruber Adelheid – GRAD Gabriel Elke – GAEL Hain Theresa - HATH Schlager Lisa – SCLI Schopper Erich – SCER Stadlbauer Theresa - STTH Wögerbauer Christina – WOCH Thaller Florian – THFL Hable Claudia – HACL Grims Claudia – GRCL Sulzermeier Irmi – SUIR Rauscher Elfriede – RAEL Schörgendorfer Lukas – SCLU Pröll Jutta – PRJU Haindl Oliver - HAOL usw.*

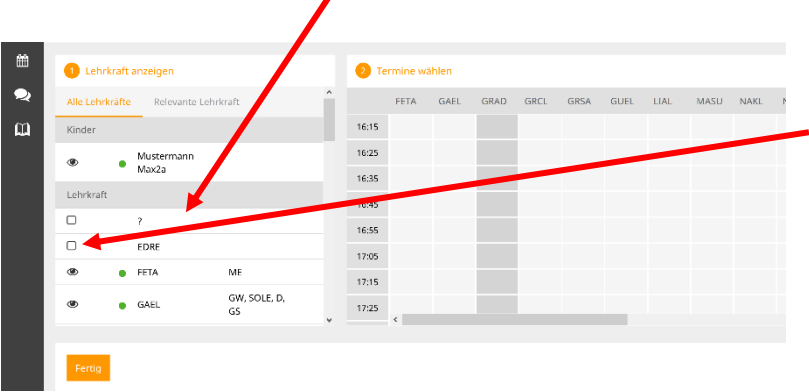

Sollten Sie auch einen Termin bei einem anderen Lehrer benötigen, brauchen Sie nur auf das Quadrat links neben dem Namenskürzel zu klicken. Bei einem einmaligen Klicken wird aus dem Quadrat ein Auge und die gewünschte Lehrperson ist nun auch mit einer Terminübersicht sichtbar.

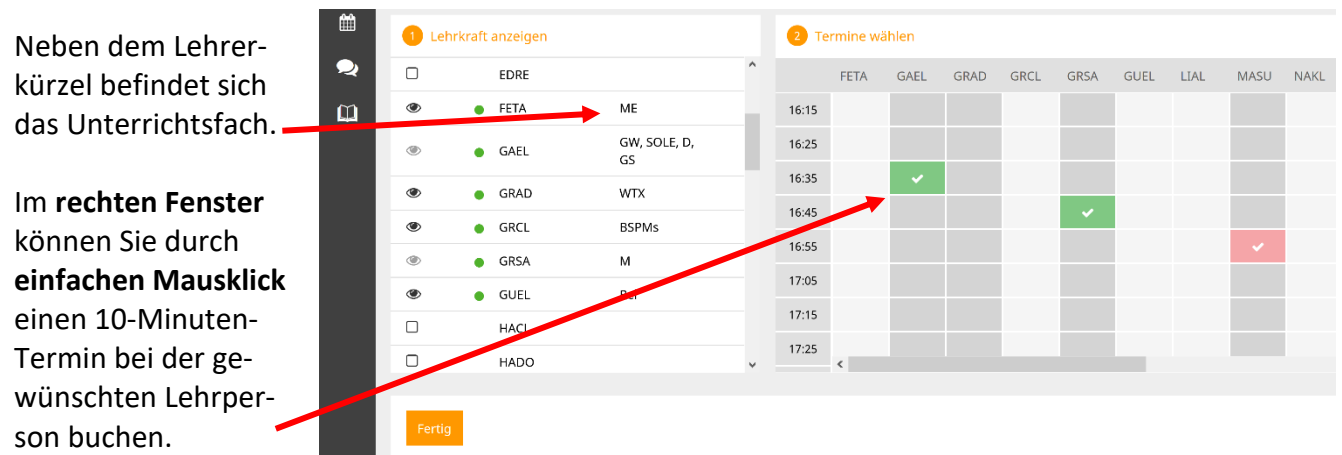

Falls Sie einen **Termin wieder löschen** möchten, genügt ein **erneuter Mausklick auf diesen Termin**.

Die **grauen Felder sind nicht mehr buchbar**.

Schließen Sie Ihre Buchung bitte unbedingt mit dem FERTIG-Button ab!

#### **ACHTUNG: KEL-TERMINE**

Die **KEL-Termine (3 Termine bei einer Lehrperson hintereinander**) wurde bereits von uns für Sie gebucht! Also **bitte stornieren Sie diese Buchungen nicht**!